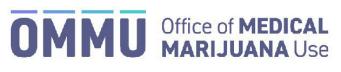

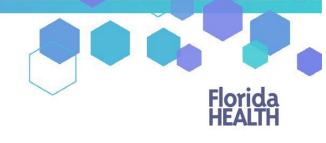

## Florida's Official Source for Responsible Use.

## Understanding the Registry Managing Accounts as an Executive User

As an Executive User, you can create and manage Medical Marijuana Use Registry accounts for law enforcement officers in your organization and monitor their user status. You can also delete users who no longer need access to the Registry.

**Step 1:** Log into the Medical Marijuana Use Registry <u>https://mmuregistry.flhealth.gov/</u>. \*If you do not remember your password, learn how to reset it by <u>clicking here</u>.

Step 2: Navigate to the "Users" menu option at the top of the page to view the users in your organization.

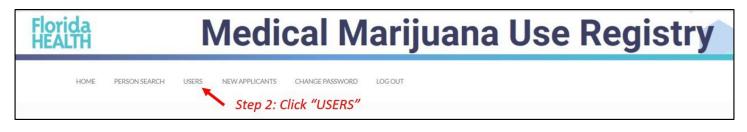

The "Users" page shows a list of all the users in your organization, their username, role, status and the last time they successfully logged in. Within this list, you can edit user information or delete users who are no longer affiliated with your organization. This should be checked regularly to ensure that the users who are no longer in your organization do not have access to the Registry.

| Use | er List          |                   |                     |                                   |                   |                   |               |
|-----|------------------|-------------------|---------------------|-----------------------------------|-------------------|-------------------|---------------|
|     | NEW USER         |                   |                     |                                   |                   |                   |               |
| Sho | w 10             | ≡ entries         |                     |                                   |                   |                   | SEARCH        |
|     | Search Last Name | Search First Name | ♦ Search Login Id ♦ | Select a Role =                   | ♦ Select a Status | Search Last Login | ≑ Edit/Delete |
|     | ALEO             | Test              | LEO                 | Law Enforcement                   | Pending Training  |                   | EDIT DELETE   |
|     | BLEO             | John              | LEOM                | Law Enforcement Manager           | Inactive          | 1/21/2022         | EDIT DELETE   |
|     | CLEO             | IIIL              | Executive LEO       | Executive Law Enforcement Manager | Active            | 4/28/2022         | EDIT DELETE   |

## To Reset a User's Password:

From the User List, click the "Edit" button next to the user whose password needs to be reset. Click the "Reset Password" button at the bottom of the user's profile. A temporary link will be emailed to the user.

| Application informati     | UII                |             |       |  |
|---------------------------|--------------------|-------------|-------|--|
| Executive User(s): Jill C | LEO                |             |       |  |
| Manager User(s):          |                    |             |       |  |
| Date Manager Signatur     | re: 1/21/2022 2:40 | 0:13 PM     |       |  |
| Date User Signature:      |                    |             |       |  |
| Date Executive Approv     | al: 1/21/2022 2:4  | 0:13 PM     |       |  |
| Date OMMU Approval        |                    |             |       |  |
| DateLastTraining:         | Click              | "Reset Pass | word" |  |
| RESET PASSWORD            | SAVE               |             |       |  |

## To Track a User's Status:

You can keep track of any new users who have not yet been approved by the OMMU.

Step 1: Navigate to the "New Applicants" menu option at the top of the page.

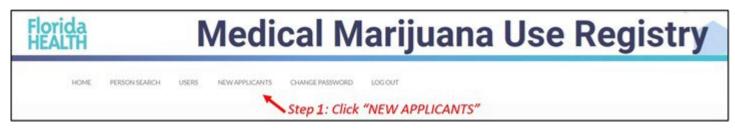

You can easily track the user's progress to make sure they have completed the required steps in order to be approved by the OMMU.

Step 2: To view the user details, click "View Application."

| lew Applicant List |           |             |   |                       |   |        |       |         |       |                  |
|--------------------|-----------|-------------|---|-----------------------|---|--------|-------|---------|-------|------------------|
| NEW USER           | = entries |             |   |                       |   |        | Click | "View   | Appli | search:          |
| Name               | *         | Role        | ¢ | Organization          | ٠ | Signed | •     | Trained | ¢     | View Application |
| 1User, LEO         |           | LE Mngr     |   | LEO Test Organization |   | Ν      |       | N       |       | VIEW APPLICATION |
| ALEO, Test         |           | Law Enforc. |   | LEO Test Organization |   | N      |       | N       |       | VIEW APPLICATION |
| Enforcement, Law   |           | Law Enforc. |   | LEO Test Organization |   | N      |       | N       |       | VIEW APPLICATION |

| Application Information  | 1                           |
|--------------------------|-----------------------------|
| Date Manager Signature:  |                             |
| 8/13/2021 3:19:01 PM     |                             |
| Date User Signature:     |                             |
|                          | User has NOT                |
| Date Executive Approval: | signed nor<br>completed the |
| 8/13/2021 3:19:01 PM     | training                    |
| DateLastTraining:        |                             |
|                          |                             |
| GO BACK                  |                             |

\*Get help creating a new user by <u>clicking here</u>.